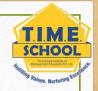

# DIRECTIONS FOR STUDENTS TO UPLOAD **ASSIGNMENTS** IN GOOGLE CLASSROOM

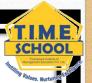

# Turn in an assignment

You turn in your work online in Classroom. Depending on the type of assignment and attachments, you'll see **Turn** in or **Mark as Done**.

If you need to edit work that you turned in, you can unsubmit the assignment before the due date, make your changes, and resubmit. However, any assignment turned in or marked done after the due date is recorded as late.

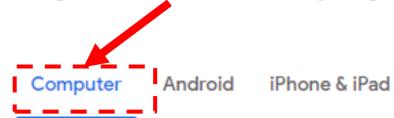

## Turn in an assignment

You can attach one or more files to your work. You can also open new files in Google Docs, Slides, Sheets, and Drawings, work in them, and then attach them to your assignment. However, you can't attach a file that you don't own.

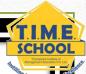

- 1. Go to classroom.google.com 🗷 .
- 2. Click the class > Classwork.
- 3. Click the assignment > View assignment.
- 4. To attach an item:
  - a. Under Your work, click Add or create > select Google Drive 🚵, Link 🖘, or File 🗓 .

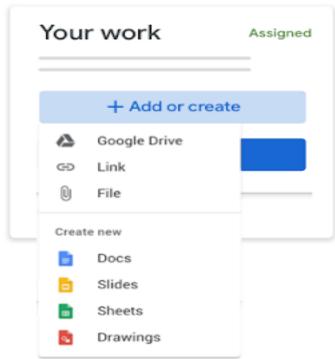

b. Select the attachment or enter the URL for a link and click Add.

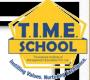

## Turn in an assignment

You turn in your work online in Classroom. Depending on the type of assignment and attachments, you'll see **Turn** in or **Mark as Done**.

If you need to edit work that you turned in, you can unsubmit the assignment before the due date, make your changes, and resubmit. However, any assignment turned in or marked done after the due date is recorded as late.

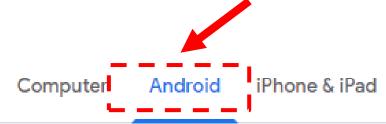

#### Turn in an assignment

You can attach one or more files to your work. You can also open new files in Google Docs, Slides, Sheets, and Drawings, work in them, and then attach them to your assignment. However, you can't attach a file that you don't own.

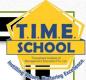

- 1. Tap Classroom **2**.
- 2. Tap the class > Classwork > the assignment.
- 3. On the Your work card, tap Expand . .

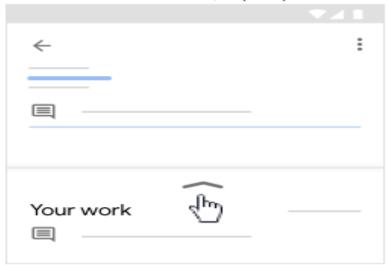

- 4. To attach an item:
  - a. Tap Add attachment.
  - b. Tap Drive ♠, Link ♠, File ♠, Take photo ♠, or Record video ♠.
    Don't see the Drive icon? Go to About Drive files with earlier versions of Android ☑.
  - c. Select the attachment or enter the URL and tap Select.

**Note**: On mobile devices with Android 7.0 Nougat, you can drag materials from another app to Classroom when the 2 apps are open in split-screen mode.

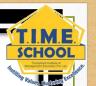

# Turn in an assignment

You turn in your work online in Classroom. Depending on the type of assignment and attachments, you'll see **Turn** in or **Mark as Done**.

If you need to edit work that you turned in, you can unsubmit the assignment before the due date, make your changes, and resubmit. However, any assignment turned in or marked done after the due date is recorded as late.

Computer

Android

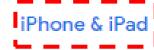

### Turn in an assignment

You can attach one or more files to your work. You can also open new files in Google Docs, Slides, Sheets, and Drawings, work in them, and then attach them to your assignment. However, you can't attach a file that you don't own.

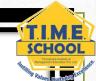

- Tap Classroom
- 2. Tap the class > Classwork > the assignment.
- 3. On the Your work card, tap Expand . .

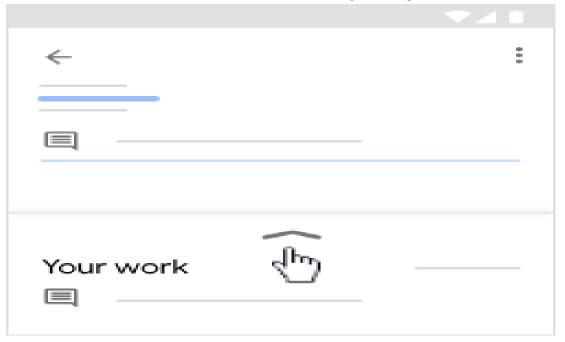

- 4. To attach an item:
  - a. Tap Add attachment.
  - b. Tap Drive 🔼, Link 🖘, File 🟦 , Pick photo 🚾 , or Use camera 🧿 .
  - c. Select the attachment or enter the URL and tap Add.